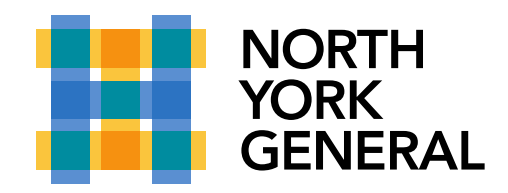

## **External User Guide (PC/Laptop- Windows or Mac)**

## **1. Click on the link from the email to "Join the meeting"**

Please note: The external user may find the meeting invite in their junk mailbox

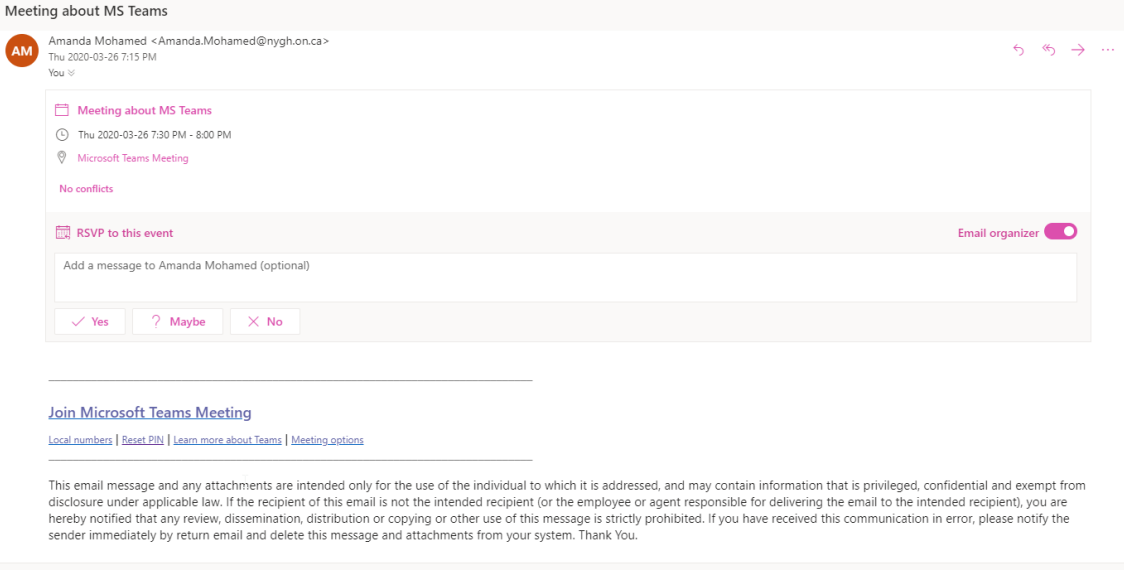

## **2. Another tab will open, it will ask you to get the Teams app or use the web version to Join the meeting.**

**Note:** The web version will only work in the following browsers Microsoft Edge or Chrome. The link will not work on Safari/Firefox/Internet Explorer.

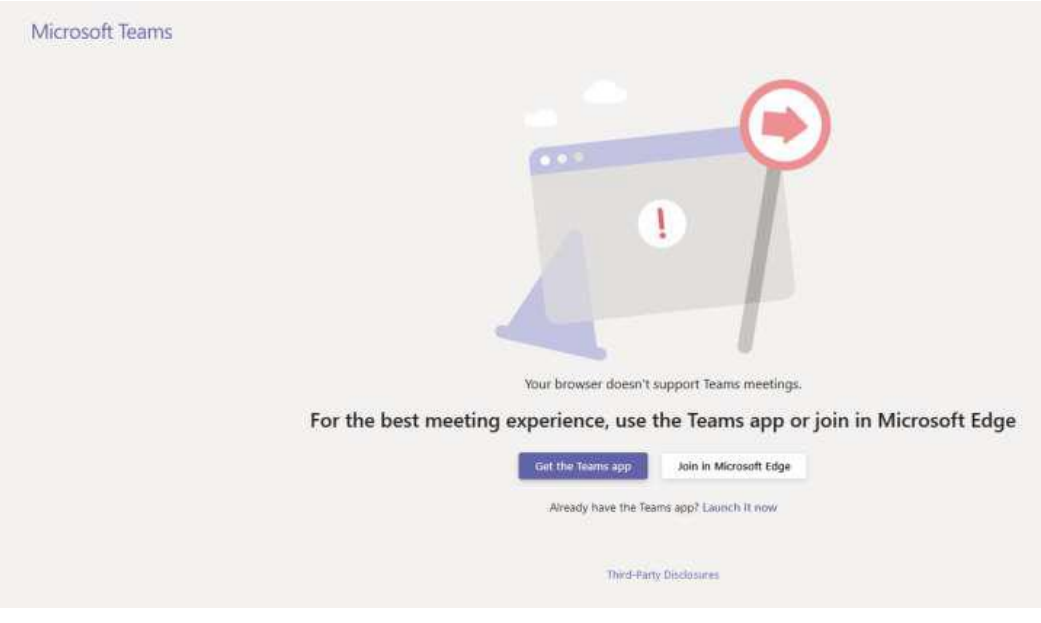

Making a World of Difference

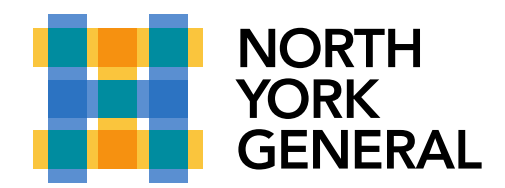

## **3. Join the meeting from Microsoft Edge/Chrome**

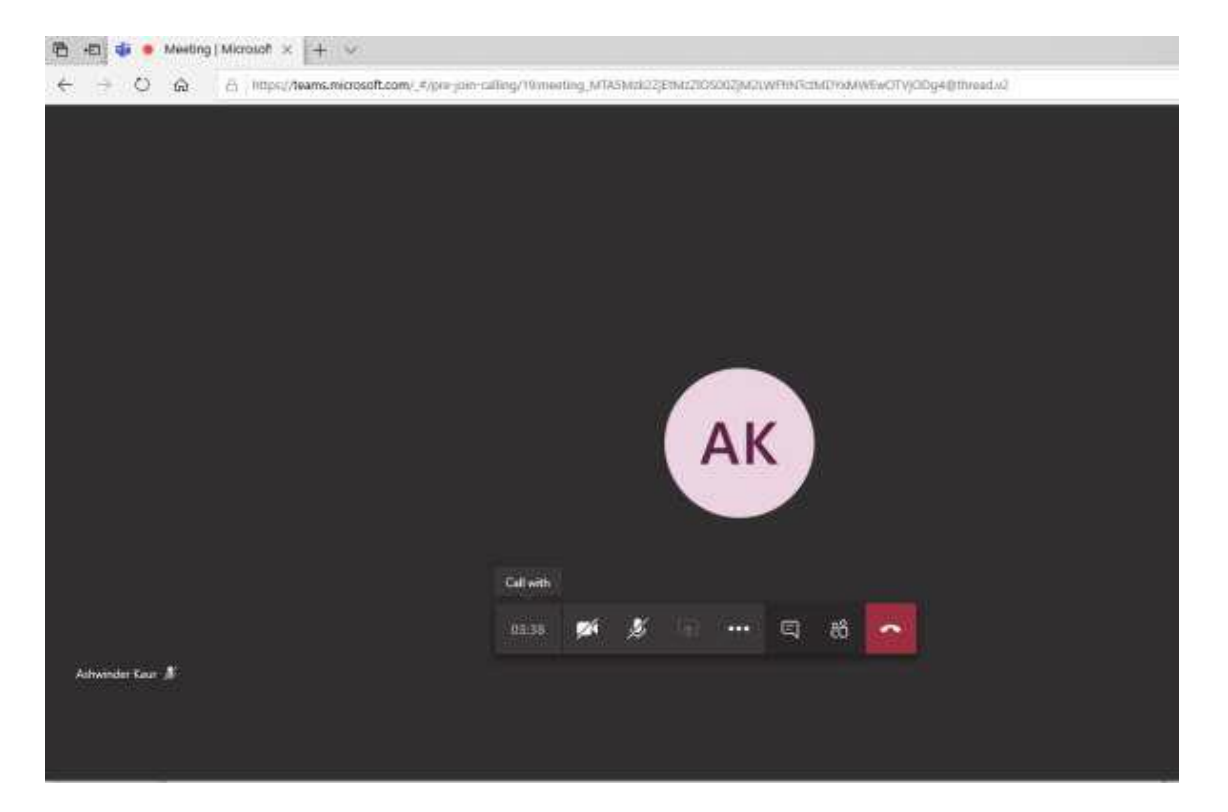